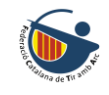

 $\Box$ 

# GUIA PER A ZOOM

Instruccions d'instal·lacció, ús i funcionament

# REGISTRAR-SE A ZOOM

**PAS 1** Entra a [\(https://zoom.us](https://zoom.us/)) i registra't, seleccionant "**Regístrese / Sign in**".

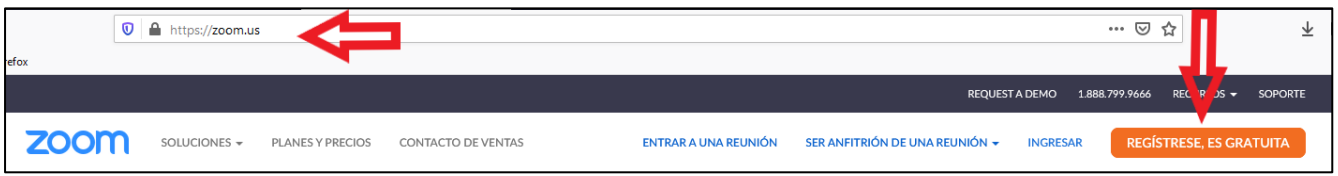

**PAS 2** Introdueix el teu correu electrònic i clica "**Regístrarse**".

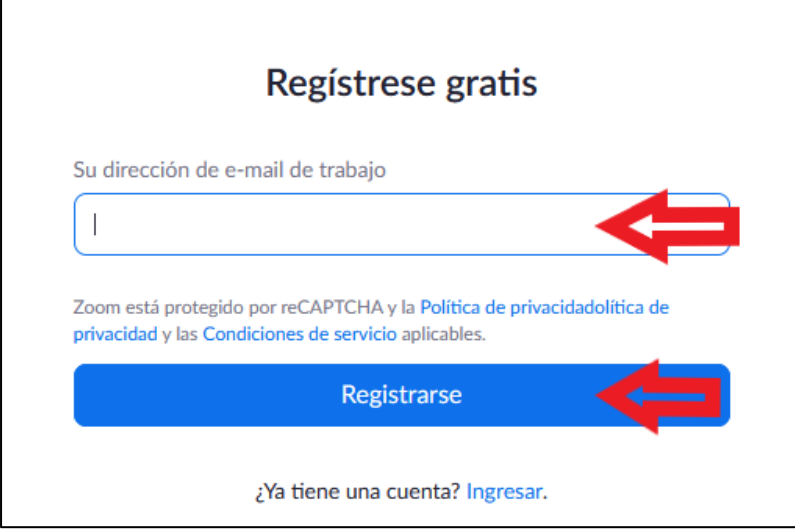

**PAS 3** Revisa el teu correu electrònic. Busca el correu que has rebut de *Zoom* i fes clic sobre el botó **"Activar cuenta"**.

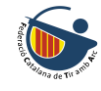

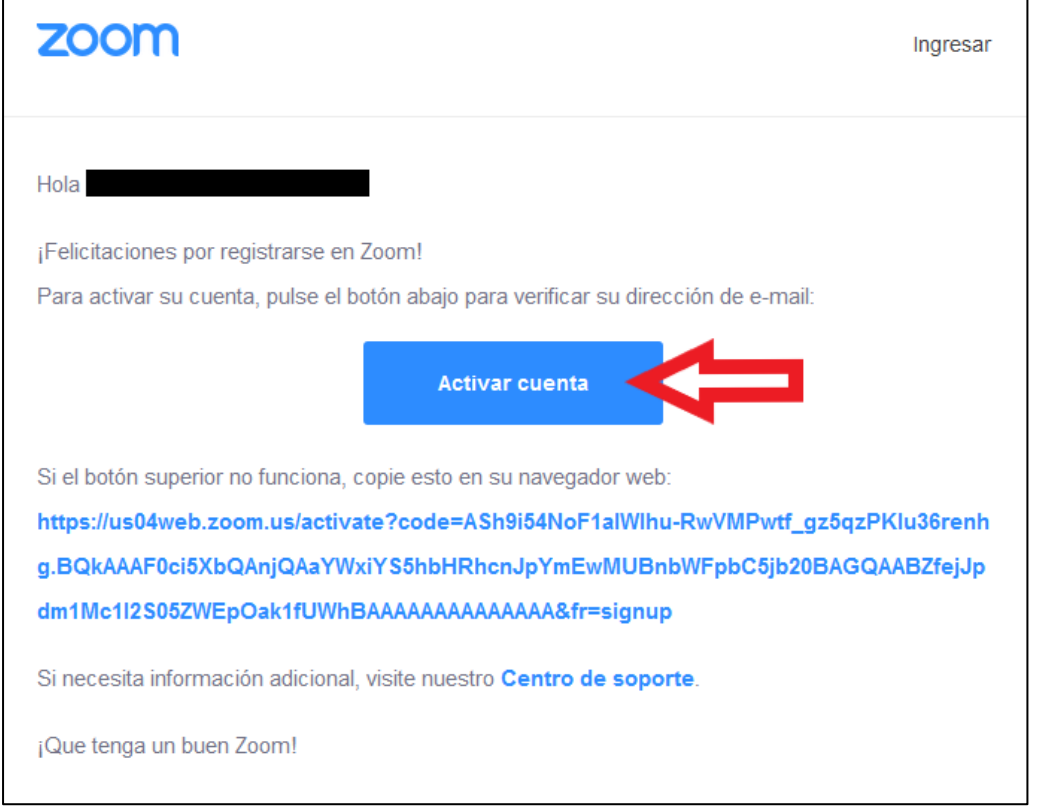

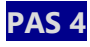

Al fer clic a **"Activar cuenta"**, apareixarà una nova pàgina on hauràs d'introduïr les teves dades personals i crear una contrasenya d'accés.

Al finalitzar, fer clic a **"Continuar"** i ja tindràs creat el teu compte de Zoom.

## DESCARREGA I INSTAL·LA L'APLICACIÓ

Ara ja tens el teu compte de Zoom creat, però necessites l'aplicació per poder accedir a les reunions. T'expliquem a continuació com descarregar i instal·lar l'app de Zoom.

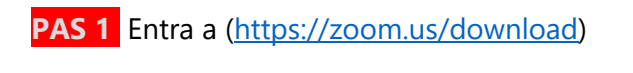

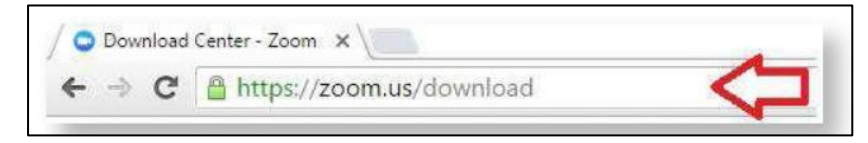

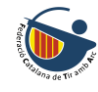

**PAS 2** Selecciona i descarrega l'aplicació en base al teu dispositiu i sistema operatiu.

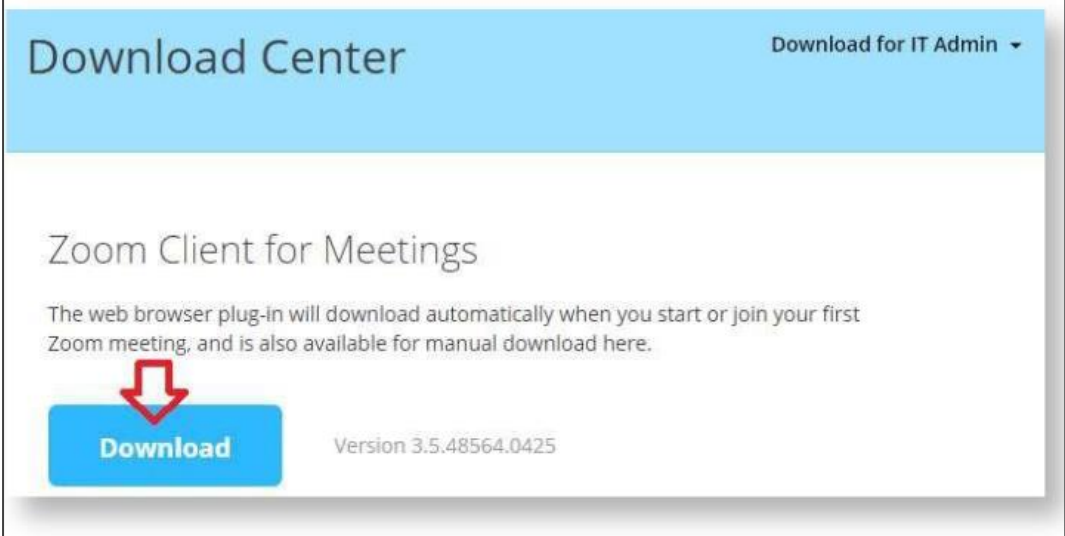

**PAS 3** Selecciona el paquet d'instal·lació anteriorment descarregat al teu dispositiu.

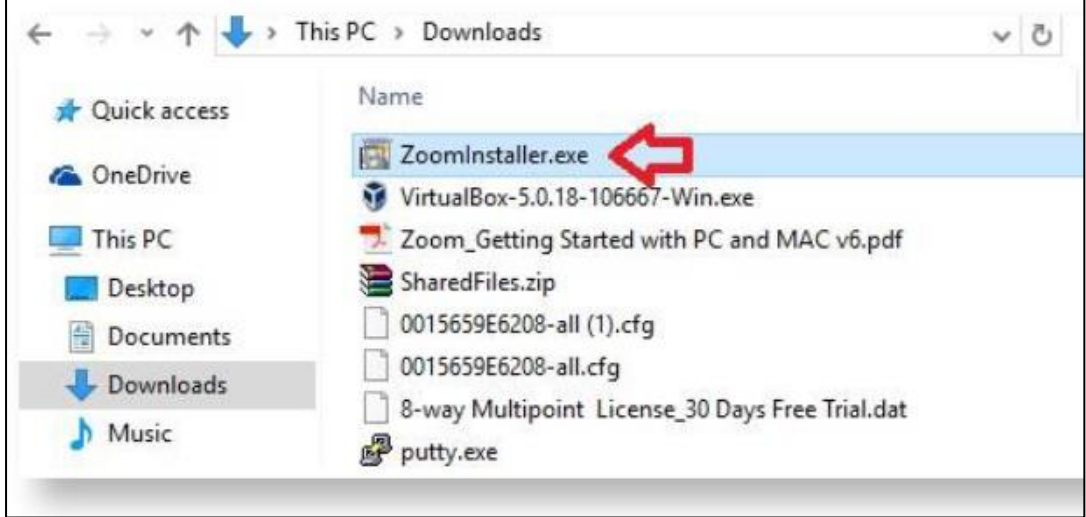

### **PAS 4** Espera mentre finalitza la instal·lació.

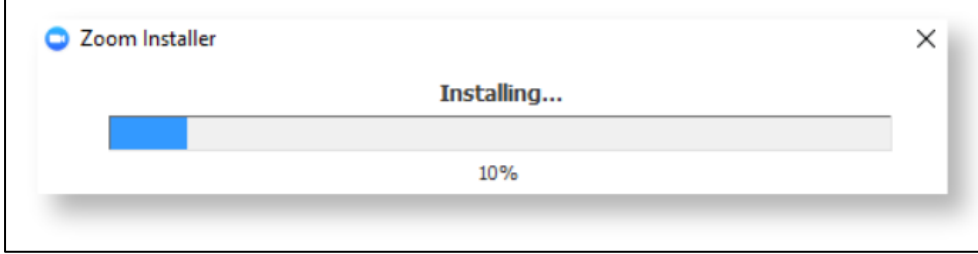

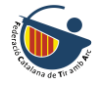

# INICIA SESSIÓ A ZOOM

**PAS 1** Busca i selecciona l'aplicació de "Zoom" en el teu dispositiu.

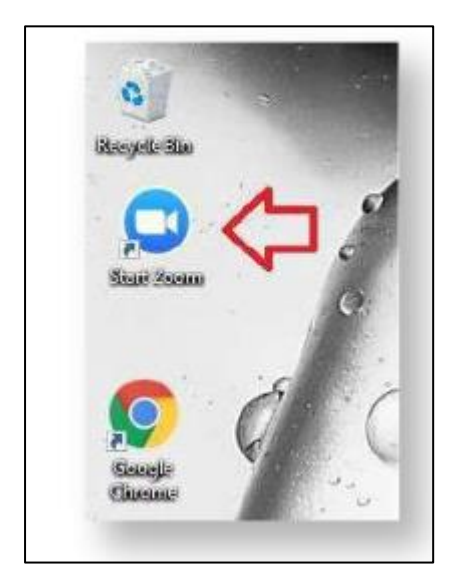

**PAS 2** Un cop oberta l'aplicació, ves a l'opció "**Ingressar**" i introdueix el teu nom d'usuari i contrasenya d'accés.

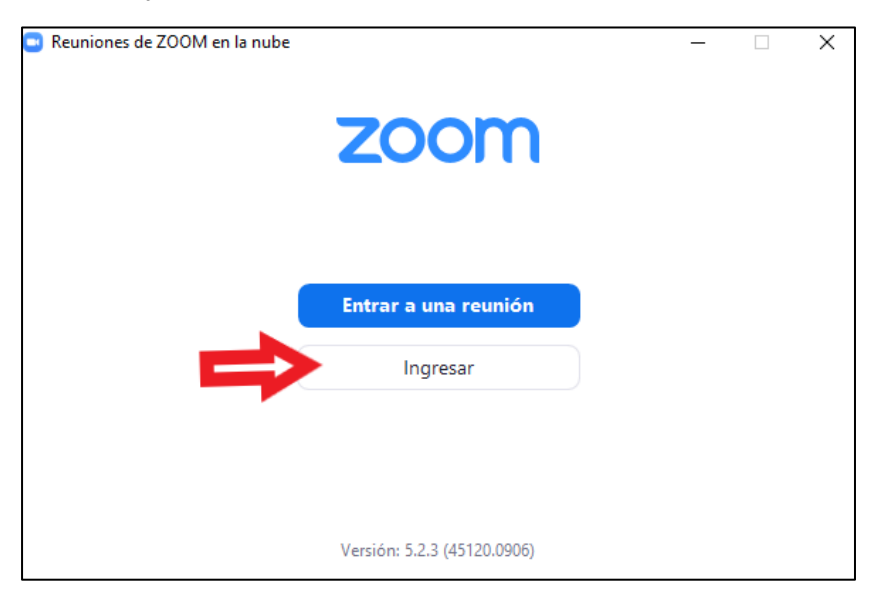

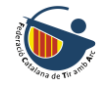

# PROVA EL FUNCIONAMENT DE HARDWARE

**PAS 1** Un cop dins l'aplicació, ves al menú principal i fes clic a la icona de **"configuració".** 

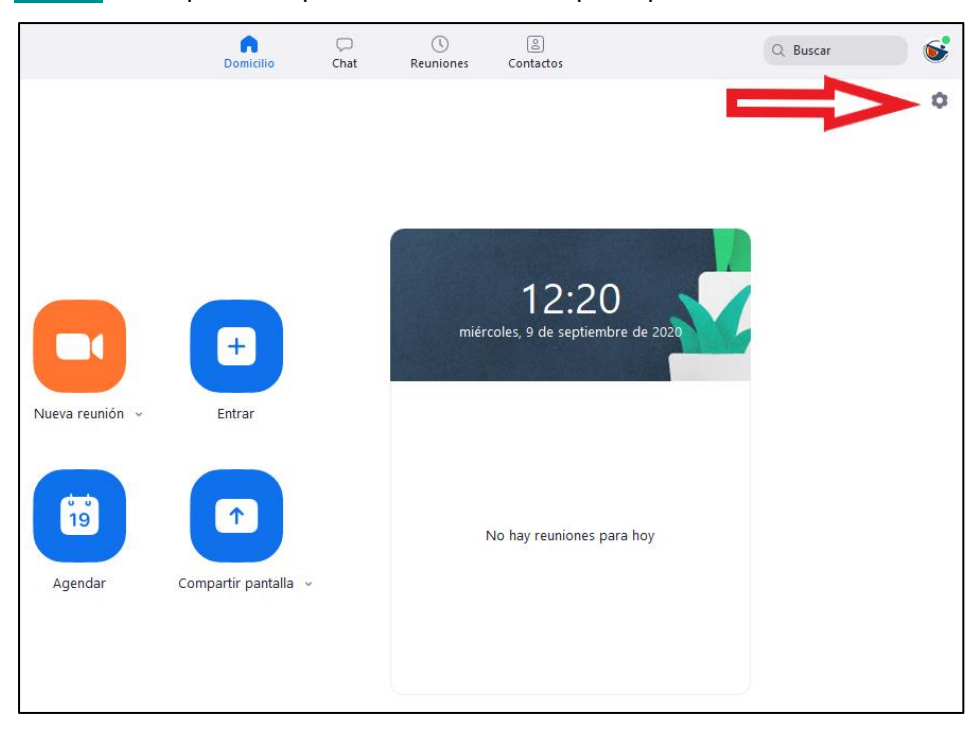

#### **PAS 2** Verifica el funcionament de teu micròfon i càmera.

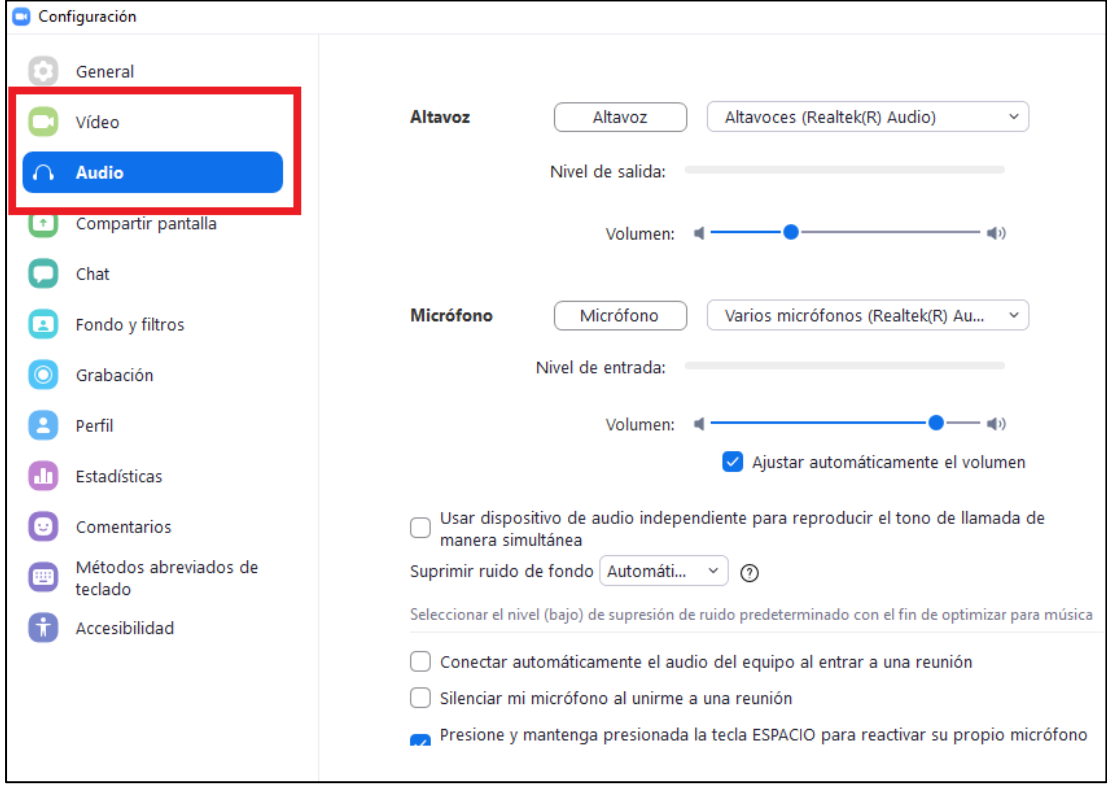

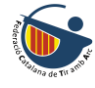

# ENTRAR A UNA SESSIÓ

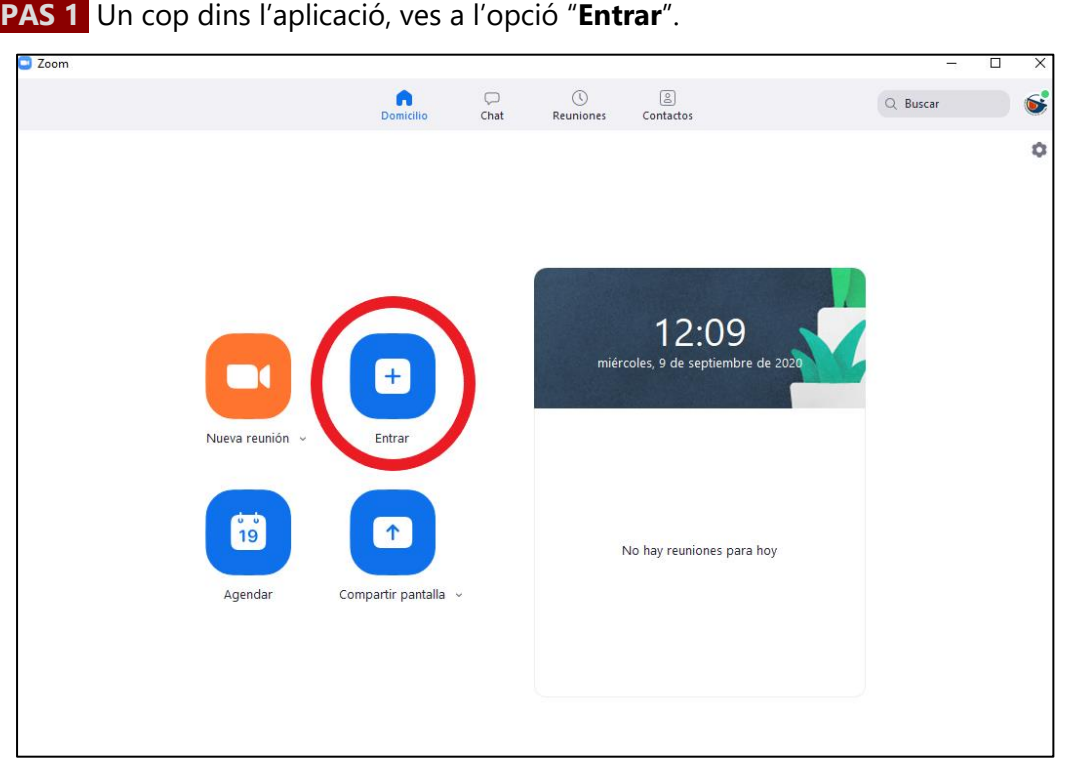

**PAS 2** Aquí caldrà que introdueixis la **ID de la reunió** (disponible en el document *d'accessos a les sessions online*).

Introdueix també el teu nom i clica a **"entrar".**

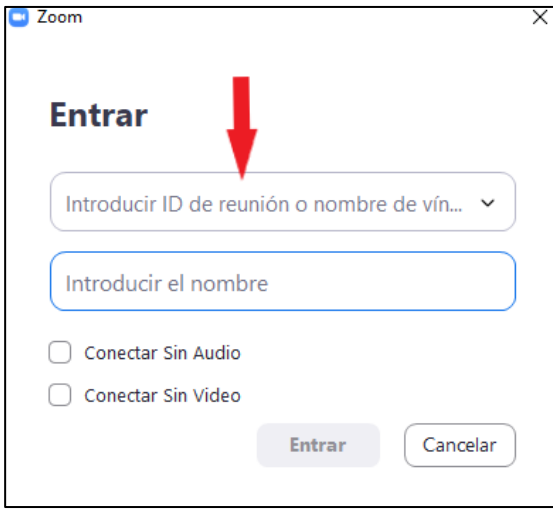